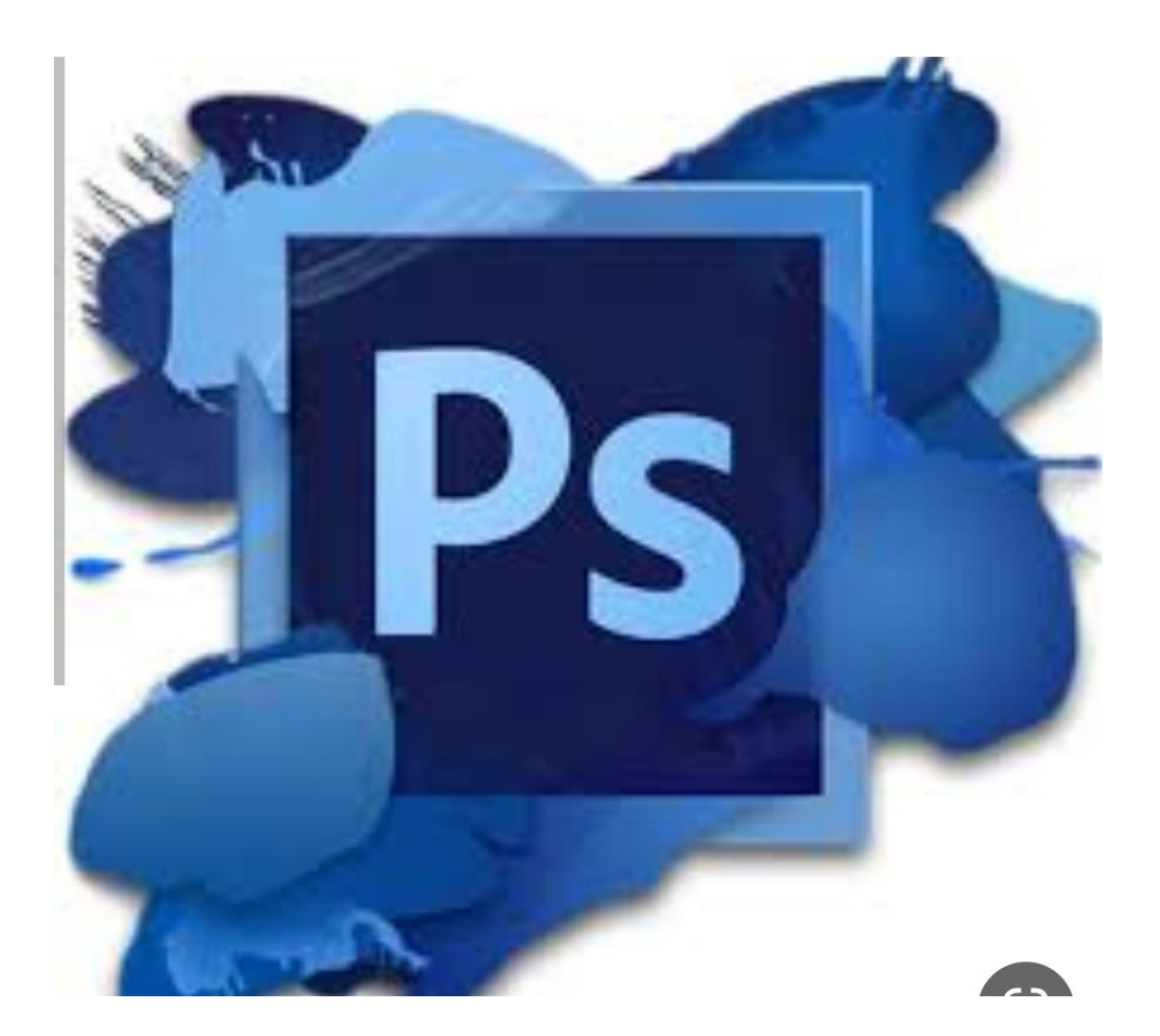

ًيأتي Photoshopمزوّدًا بإمكانية رسم أشكال المتجهات وتحريرها بسهولة. يمكنك كذلك تحويل شكل المتّجه إلى خطوط ֦֧֦ ֦֧<u>֦</u> نقطية أو شكل يستند إلى وحدات البكسل. اقرأ المقالة الكاملة لمعرفة المزبد.

- إنشاء [األشكال](https://helpx.adobe.com/mena_ar/photoshop/using/drawing-shapes.html#create-shapes)
- رسم شكل [مخصص](https://helpx.adobe.com/mena_ar/photoshop/using/drawing-shapes.html#custom-shape)
- [الوصول إلى األشكال](https://helpx.adobe.com/mena_ar/photoshop/using/drawing-shapes.html#legacy-custom-shapes) المخصصة القديمة
	- أشكال [الخطوط](https://helpx.adobe.com/mena_ar/photoshop/using/drawing-shapes.html#fill-stroke-shapes) المحيطة والتعبئة
- رسم شكل نجمة باستخدام أداة [Polygon](https://helpx.adobe.com/mena_ar/photoshop/using/drawing-shapes.html#draw-star-with-polygon-tool)

#### **إنشاء األشكال**

اتبع هذه الخطوات السريعة إلنشاء أشكال في :Photoshop

.1 **حدد أداة شكل**

من شريط األدوات، انقر مع االستمرار فوق أيقونة مجموعة أداة ) **Shape** )إلظهار الخيارات املتعددة ألداة — Shapeوهي **،Rectangleو ،Ellipseو ،Triangleو ،Polygonو ،Line**و **Custom** ً**Shape**. حدد أداة للشكل الذي تريد رسمه.

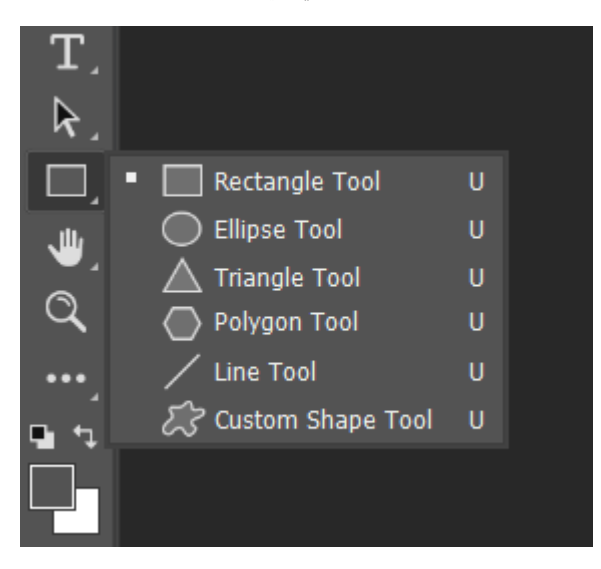

#### •**تعيين خيارات أداة Shape**

يمكنك، في شريط خيارات أدوات ،Shapeضبط ما يلي:

- **Mode**: حدد وضعًا ألداة **،Shape** Shape**و ،Path**و.**Pixels**
	- **Fill**: اختر لونًا لتعبئة الشكل به.
	- **Stroke**: اختر لون حد الشكل وعرضه ونوعه.
	- **H&W**: اعمد إلى تعيين عرض الشكل وارتفاعه يدويًّا.
- **operations Path**: استخدم عمليات المسار لتعيين الطريقة التي تتفاعل بها األشكال بعضها مع بعض.
	- **alignment Path**: استخدم محاذاة المسار لمحاذاة مكونات الشكل وتوزيعها.
	- **arrangement Path**: استخدم تر تيب المسار لتعيين ترتيب تكديس األشكال التي تنشئها.

• **خيارات إضافية للشكل والمسار**: انقر فوق أيقونة الترس ) ( للوصول إلى الخيارات اإلضافية للشكل والمسار لتعيين السمات، مثل العرض واللون الخاصين بعرض المسار الظاهر على الشاشة، وتقييد الخيارات أثناء رسم األشكال.

■ L + S ☆ C 0 px D Align Edges Fill:  $\sqrt{\phantom{a}}$  Stroke:  $\boxed{\phantom{a}}$  4 px  $\boxed{\phantom{a}}$   $\boxed{\phantom{a}}$   $\boxed{\phantom{a}}$  W: 0 px GO H: 0 px  $\boxed{\phantom{a}}$ 

•**رسم شكل** 

انقر على اللوحة باستخدام أداة الشكل التي حددتها واسحبها لرسم أي شكل. يؤدي هذا إلى إنشاء طبقة شكل جديد تلقائيًّا في لوحة .Layers

- اضغط باستمرار على مفتاح **Shift**أثناء الرسم لجعل األشكال متناسقة.
- أثناء تحديد طبقة الشكل، استخدم األداة **Move** لتحريك الشكل حول اللوحة وإعادة تعيين موضعه.
	- لضبط مقاس الشكل وتحويله وتدويره، اختر **< TransformEdit Free** أو اضغط على **T+Control**(في نظام التشغيل (Winأو **T+Command**(في نظام .(Mac

•**تحرير خصائص الشكل**

يمكنك تحرير خصائص الشكل بسهولة وبشكل مباشر باستخدام عناصر التحكم الموجودة على اللوحة أو الوصول إلى **Properties Shape** ضمن لوحة **Properties**. تضفي عناصر التحكم على اللوحة بساطة أكبر على التفاعل مع الأشكال.

يمكنك استخدام عناصر التحكم الخاصة بالتحويل والتدوير الموجودة على اللوحة لتعديل مظهر الشكل. ستعمل معدّالت لوحة المفاتيح بالطريقة نفسها مع عناصر التحكم الخاصة بالتحويل الموجودة على اللوحة كما تعمل في أداة <mark>Transform في <u>Photoshop</u>. يمكنك تعديل نصف قُطر كل زوايا الشكل مرة واحدة أو الضغط باستمرار</mark> على المفتاح **Alt**(في نظام التشغيل (Winأو المفتاح **Option**(في (Macوأنت تسحب لتغيير نصف قُطر زاوية واحدة. بالنسبة إلى المثلثات، سوف يتم تعديل كل الزوايا حتى إذا قمت بسحب واحدة منها. قم بسهولة بتدوير أي شكل باستخدام مقبض التدوير الموجود في اللوحة والذي يظهر عندما تقوم بتمرير المؤشر فوق الشكل في اللوحة.

انقر فوق أيقونة إعادة التعيين ) ( في لوحة الخصائص إلعادة تعيين كل التعديالت في أي وقت.

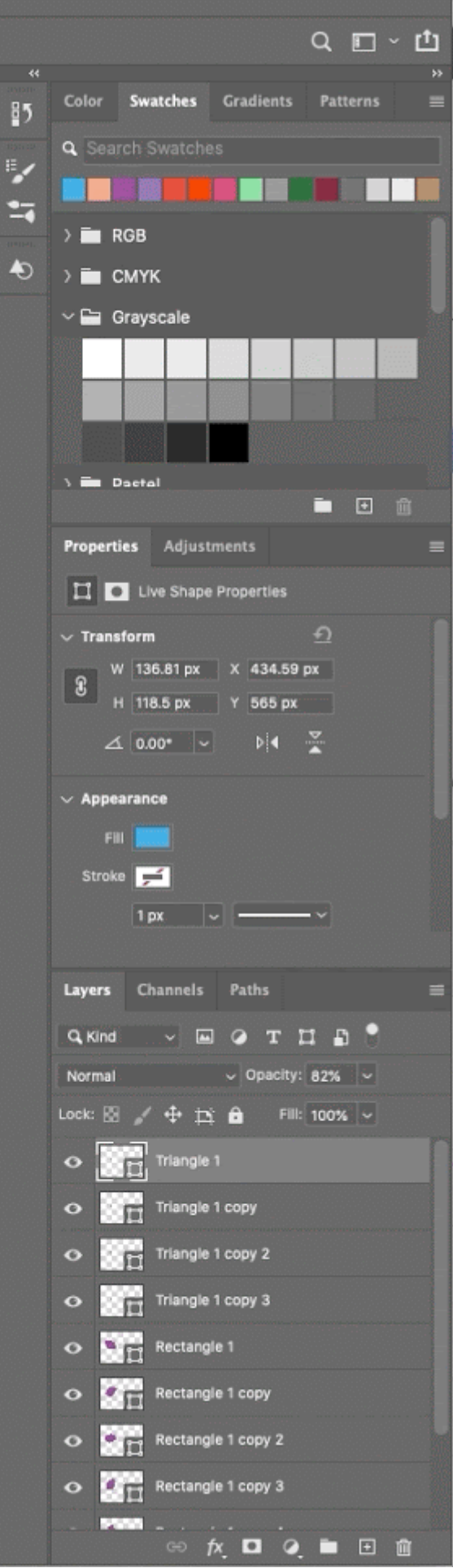

ارسم شكالً واستخدم عناصر التحكم الموجود على اللوحة لتحرير خصائص الشكل بسهولة.

وبعد أن ترسم شكال،ً يمكنك النقر في أي موضع على اللوحة إلظهار حوار **Shape Create**المنبثق وتعديل معلمات الشكل.

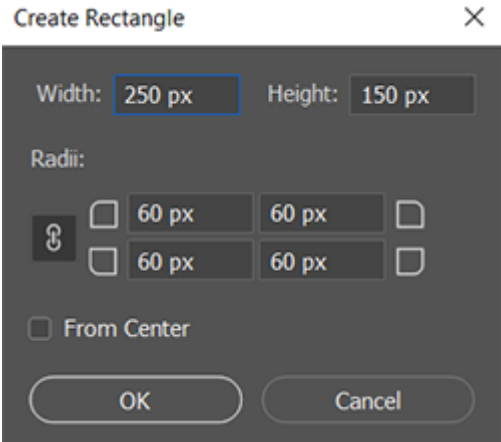

استخدم حوار ) Shape Createوهو Rectangle Createفي المثال باألعلى( لتعديل المعلمات.

تاريخ آخر تحديث 15 نوفمبر 2022

تعرّف على كيفية إنشاء أشكال على لوحتك واستخدام Live Shape Propertiesاللتفاعل مع الأشكال الخاصة بك.

#### **ابحث عن المساعدة في التطبيق!**

يمكنك اكتشاف الأدوات ذات الصلة ومقالات المساعدة وتدر ببات بشأن تكوين أشكال على قماش الرسم داخل تطبيق Photoshopمباشرة.ً

#### **كيفية [تكوين](https://creativecloud.adobe.com/campaign/photoshop?workflow=launch&id=FY22-Q3-Research&uri=adbps%3A%2F%2Fapp%2Fv1%3Fconsumer.name%3DHelpX%26exp.campaign_id%3DFY22-Q3-Research%26exp.variation_id%3Dtest%26source.name%3DPHSP%26source.version%3D22.0%26env.com.name%3DUnified-Panel%26action%3DLearnAndSearch%26ui.search_keyword%3Dhow%20to%20create%20shapes) أشكال**

يأتي Photoshopمزّودًا بإمكانية رسم أشكال المتجهات وتحريرها بسهولة. يمكنك كذلك تحويل شكل المتّجه إلى خطوط نقطية أو شكل يستند إلى وحدات البكسل. اقرأ المقالة الكاملة لمعرفة المزيد.

- إنشاء [األشكال](https://helpx.adobe.com/mena_ar/photoshop/using/drawing-shapes.html#create-shapes)
- رسم شكل [مخصص](https://helpx.adobe.com/mena_ar/photoshop/using/drawing-shapes.html#custom-shape)
- [الوصول إلى األشكال](https://helpx.adobe.com/mena_ar/photoshop/using/drawing-shapes.html#legacy-custom-shapes) المخصصة القديمة
	- أشكال [الخطوط](https://helpx.adobe.com/mena_ar/photoshop/using/drawing-shapes.html#fill-stroke-shapes) المحيطة والتعبئة
- رسم شكل نجمة باستخدام أداة [Polygon](https://helpx.adobe.com/mena_ar/photoshop/using/drawing-shapes.html#draw-star-with-polygon-tool)

#### **إنشاء األشكال**

اتبع هذه الخطوات السريعة إلنشاء أشكال في :Photoshop

.1 **حدد أداة شكل** 

من شريط األدوات، انقر مع االستمرار فوق أيقونة مجموعة أداة ) **Shape** )إلظهار الخيارات المتعددة ألداة — Shapeوهي **،Rectangleو ،Ellipseو ،Triangleو ،Polygon و ،Line**و**Shape Custom**. حدد أداةً للشكل الذي تريد رسمه.

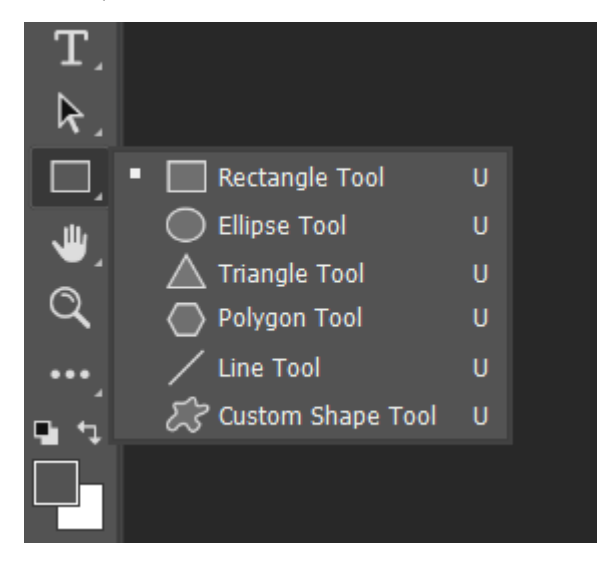

.2 **تعيين خيارات أداة Shape**

يمكنك، في شريط خيارات أدوات ،Shapeضبط ما يلي:

- o **Mode**: حدد وضعًا ألداة **،Shape** Shape**و ،Path**و.**Pixels**
	- o **Fill**: اختر لونًا لتعبئة الشكل به.
	- o **Stroke**: اختر لون حد الشكل وعرضه ونوعه.
	- o **H&W**: اعمد إلى تعيين عرض الشكل وارتفاعه يدويًّا.
- o **operations Path**: استخدم عمليات المسار لتعيين الطريقة التي تتفاعل بها األشكال بعضها مع بعض.
	- o **alignment Path**: استخدم محاذاة المسار لمحاذاة مكونات الشكل وتوزيعها.
	- o **arrangement Path**: استخدم ترتيب المسار لتعيين ترتيب تكديس األشكال التي تنشئها.
- o **خيارات إضافية للشكل والمسار**: انقر فوق أيقونة الترس ) ( للوصول إلى الخيارات اإلضافية للشكل والمسار لتعيين السمات، مثل العرض واللون الخاصين بعرض المسار الظاهر على الشاشة، وتقييد الخيارات أثناء رسم األشكال.

Stroke:  $\boxed{\phantom{a}}$  | 4 px  $\phantom{a}$   $\boxed{\smile}$  |  $\boxed{\phantom{a}}$  | W: 0 px | GD H: 0 px | ■ |■ + 8 ☆ ( O px | © Align Edges

.3 **رسم شكل** 

انقر على اللوحة باستخدام أداة الشكل التي حددتها واسحبها لرسم أي شكل. يؤدي هذا إلى إنشاء طبقة شكل جديد تلقائيًّا في لوحة .Layers

- o اضغط باستمرار على مفتاح **Shift**أثناء الرسم لجعل األشكال متناسقة.
- o أثناء تحديد طبقة الشكل، استخدم األداة **Move** لتحريك الشكل حول اللوحة وإعادة تعيين موضعه.
	- o لضبط مقاس الشكل وتحويله وتدويره، اختر **< TransformEdit Free** أو اضغط على **T+Control**(في نظام التشغيل (Winأو **T+Command**(في نظام .(Mac

.4 **تحرير خصائص الشكل**

يمكنك تحرير خصائص الشكل بسهولة وبشكل مباشر باستخدام عناصر التحكم الموجودة على اللوحة أو الوصول إلى **Properties Shape** ضمن لوحة **Properties**. تضفي عناصر التحكم على اللوحة بساطة أكبر على التفاعل مع األشكال.

يمكنك استخدام عناصر التحكم الخاصة بالتحويل والتدوير الموجودة على اللوحة لتعديل مظهر الشكل. ستعمل معدّالت لوحة المفاتيح بالطريقة نفسها مع عناصر التحكم الخاصة بالتحويل الموجودة على اللوحة كما تعمل في أداة [Transform](https://helpx.adobe.com/mena_ar/photoshop/using/transforming-objects.html) <u>في Photoshop.</u> يمكنك تعديل نصف قُطر كل زوايا الشكل مرة واحدة أو الضغط باستمرار على المفتاح **Alt**(في نظام التشغيل (Winأو المفتاح **Option**(في (Mac وأنت تسحب لتغيير نصف قُطر زاوية واحدة. بالنسبة إلى المثلثات، سوف يتم تعديل كل الزوايا حتى إذا قمت بسحب واحدة منها. قم بسهولة بتدوير أي شكل باستخدام مقبض التدوير الموجود في اللوحة والذي يظهر عندما تقوم بتمرير المؤشر فوق الشكل في اللوحة.

انقر فوق أيقونة إعادة التعيين ) ( في لوحة الخصائص إلعادة تعيين كل التعديالت في أي وقت.

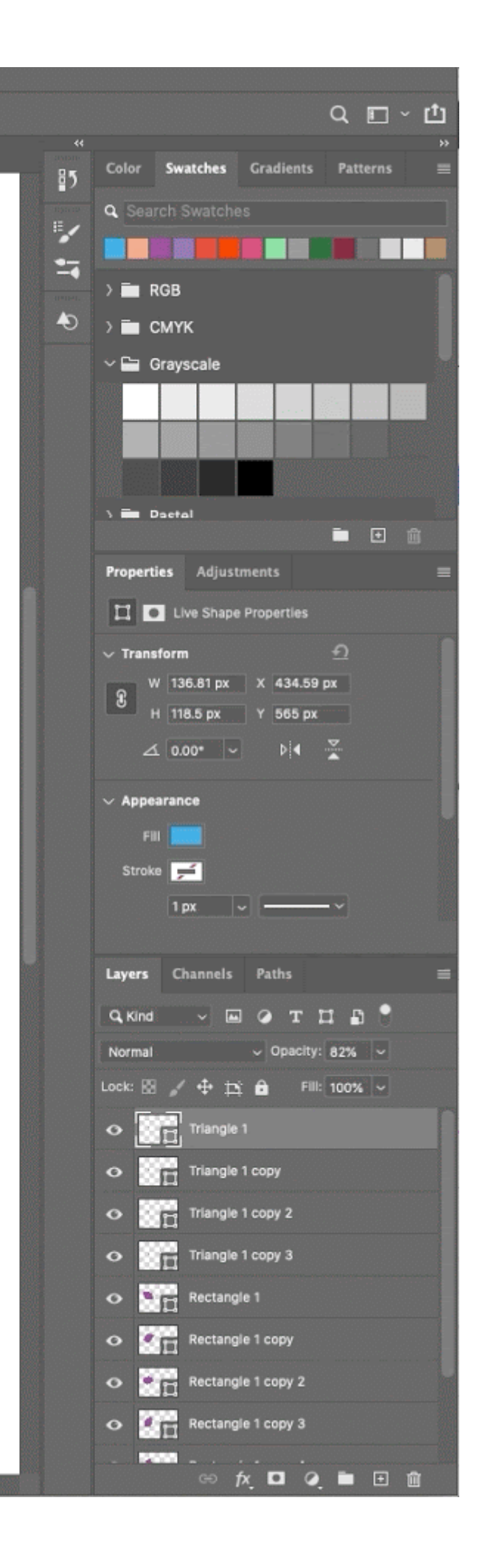

ارسم شكالً واستخدم عناصر التحكم الموجود على اللوحة لتحرير خصائص الشكل بسهولة.

وبعد أن ترسم شكال،ً يمكنك النقر في أي موضع على اللوحة إلظهار حوار **Shape Create**المنبثق وتعديل معلمات الشكل.

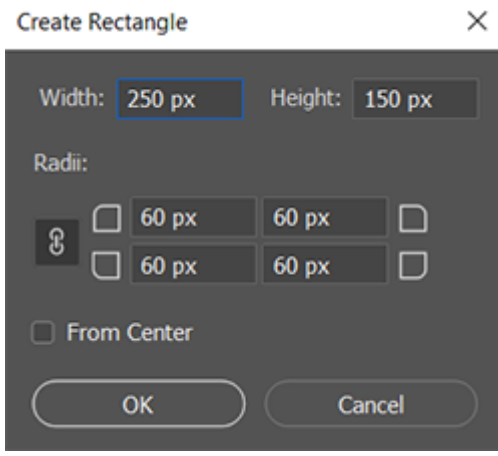

استخدم حوار ) Shape Createوهو Rectangle Createفي المثال باألعلى( لتعديل المعلمات.

#### **أشكال الخطوط المحيطة والتعبئة**

اتبع هذه الخطوات السريعة لتعبئة األشكال وتطبيق الخطوط المحيطة عليها:

- .1 في لوحة **Layers**، حدد طبقة الشكل التي تريد تعبئتها أو تطبيق الخطوط المحيطة عليها.
	- 2. قم بأحد الأمور الآتية لتعيين نوع تعبئة الشكل أو الخط المحيط به:
- o حدد أداة شكل )اضغط على (Uمن شريط األدوات. في شريط خيارات األداة، حدد **Fill**أو .**Stroke**
	- o في لوحة **Properties**، انقر فوق خيار نوع التعبئة أو الخط المحيط.
		- .3 في القائمة المنبثقة، حدد أيًا من خيارات التعبئة أو الخطوط المحيطة: **Solid Pattern**. أو**Gradient** أو**Color**

**:Color Solid**يؤدي إلى تعبئة طبقة الشكل أو تطبيق خط محيط عليها باستخدام لون الواجهة الحالي. استخدم Picker Colorأو اإلعدادات المسبقة لأللوان لتحديد لون مختلف.

**:Gradient**اختر إعداداً مسبقًا للتدرج أو انقر فوق التدرج لعرض مربع الحوار Gradient .Editorتعيين خيارات تدرج إضافية:

- o يحدد Angleالزاوية التي يتم تطبيق التدرج عليها.
	- o يعكس Reverseاتجاه ألوان التدرج.
		- o يحدد Styleشكل التدرج.
		- o يغيّر Scaleحجم التدرج.
- o يستخدم Layer With Alignالصندوق المحيط للطبقة لحساب تعبئة التدرج. يمكنك السحب في نافذة الصورة لنقل مركز التدرج.

:Patternباختر نمطًا من القائمة المنبثقة واعمد إلى تعيين خيارات النمط الإضافية:

- o يحدد Angleالزاوية التي يتم تطبيق النقش عليها. يمكنك تعيين محدد الزاوية إلى درجة معينة أو كتابة قيمة زاوية يدويًا لتدوير النقش بالزاوية المطلوبة.
	- أو اسحب المنزلق. o يغيّر Scaleحجم النقش. أدخل قيمةً

## **رسم شكل مخصص**

محسّن بإصدار فبراير 2021 من Photoshopلسطح المكتب (الإصدار 22.2)

يمكنك رسم أشكال مخصصة عن طريق استخدام األشكال من لوحة Shape Customالمنبثقة، أو حفظ شكل أو مسار لالستخدام كشكل مخصص.

- .1 حدد أداة **Shape Custom**من أدوات الشكل في شريط األدوات.
- .2 لعرض كل األشكال المخصصة التي تأتي مع ،Photoshopانقر فوق أيقونة الترس على يمين منتقي Shape Customفي شريط خيارات أداة .Shapeسوف ترى قائمة األشكال المتاحة. حدد أي شكل مخصص ترغب فيه.
	- 3. إذا لم تعثر على الشكل المطلوب، فانقر فوق أيقونة الترس في لوحة منتقى Custom Shapeوحدد خيار **Shapes Import**الستيراد الشكل المطلوب من ملفاتك المحفوظة. يمكنك كذلك [إنشاء شكل](https://helpx.adobe.com/mena_ar/photoshop/using/drawing-shapes.html#save_a_shape_or_path_as_a_custom_shape) [مخصص](https://helpx.adobe.com/mena_ar/photoshop/using/drawing-shapes.html#save_a_shape_or_path_as_a_custom_shape) وحفظه في مكتبتك.

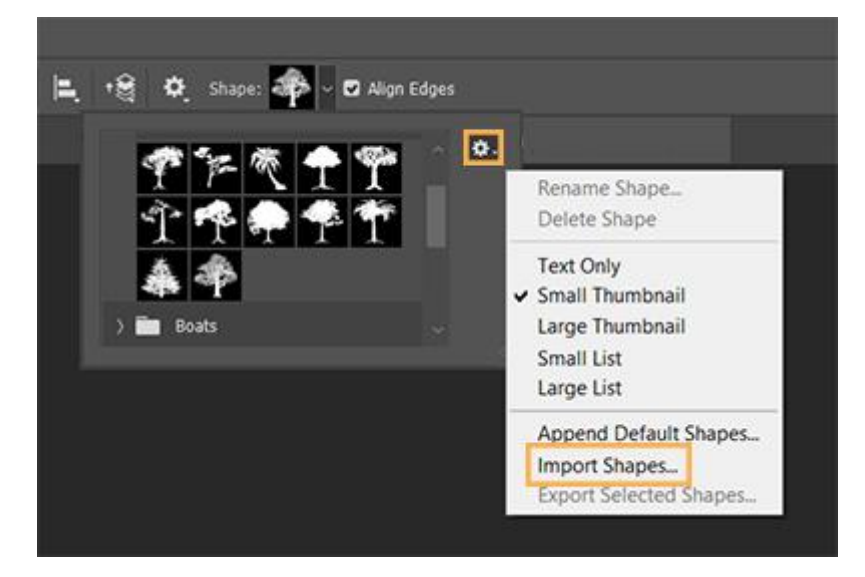

- .4 يمكنك تحرير خصائص أداة Shape Customبسهولة وبشكل مباشر من **Shape Properties** ضمن لوحة **Properties**. يمكنك أي ًضا استخدام عناصر التحكم الخاصة بأداة Transformالموجودة على اللوحة لتحويل شكل مخصص مع المحافظة على خصائص الشكل نفسها.
	- .5 انقر فوق أي موضع في اللوحة واسحبه لرسم شكل مخصص.

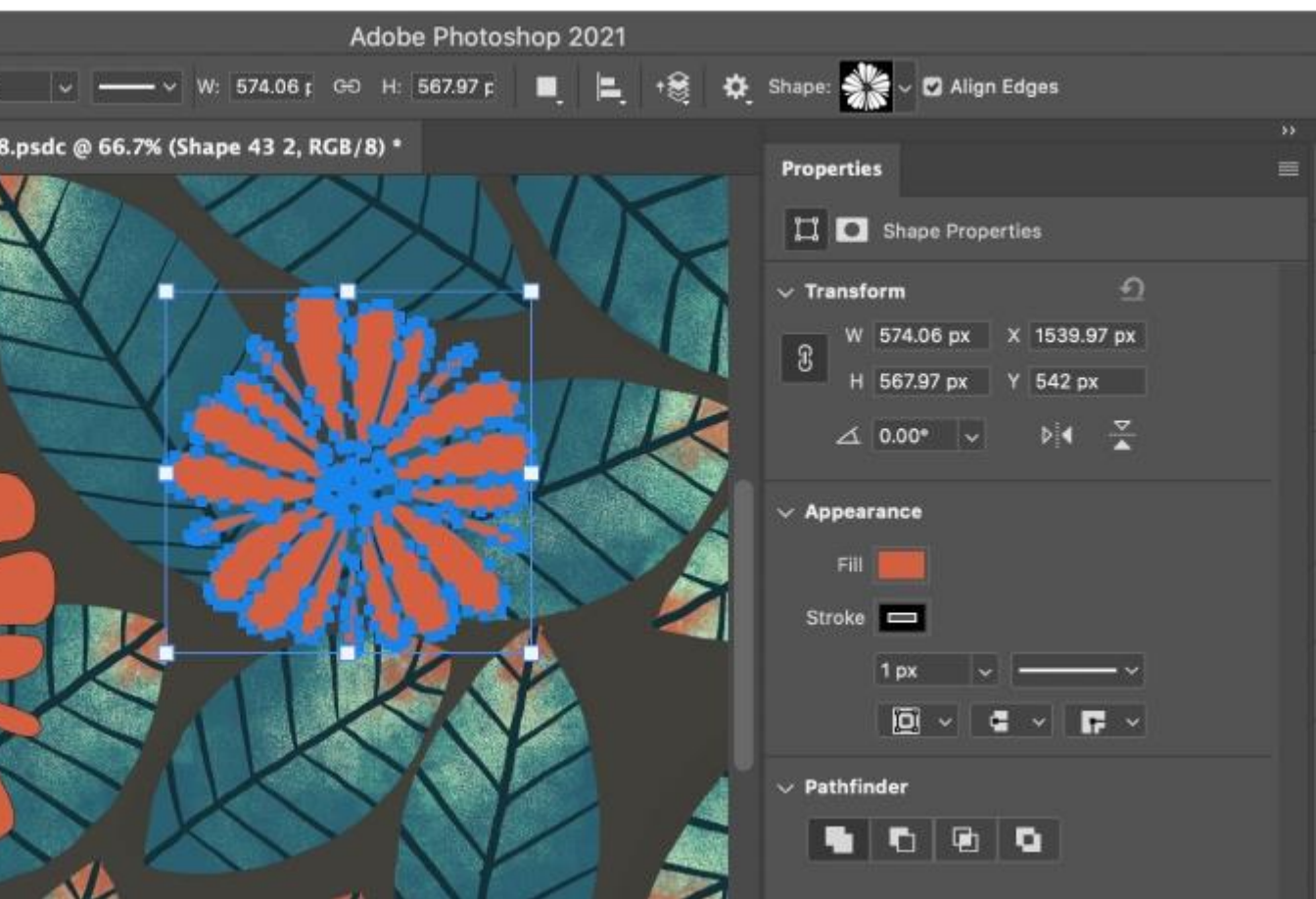

لوحة الخصائص المحسنة لـ Tool Shape Custom

تاريخ آخر تحديث 15 نوفمبر 2022

تعرّف على كيفية إنشاء أشكال على لوحتك واستخدام Live Shape Propertiesاللتفاعل مع الأشكال الخاصة بك.

### **ابحث عن المساعدة في التطبيق!**

يمكنك اكتشاف الأدوات ذات الصلة ومقالات المساعدة وتدريبات بشأن تكوين أشكال على قماش الرسم داخل تطبيق Photoshopمباشرة.ً

#### **كيفية [تكوين](https://creativecloud.adobe.com/campaign/photoshop?workflow=launch&id=FY22-Q3-Research&uri=adbps%3A%2F%2Fapp%2Fv1%3Fconsumer.name%3DHelpX%26exp.campaign_id%3DFY22-Q3-Research%26exp.variation_id%3Dtest%26source.name%3DPHSP%26source.version%3D22.0%26env.com.name%3DUnified-Panel%26action%3DLearnAndSearch%26ui.search_keyword%3Dhow%20to%20create%20shapes) أشكال**

يأتي Photoshopمزّودًا بإمكانية رسم أشكال المتجهات وتحريرها بسهولة. يمكنك كذلك تحويل شكل المتّجه إلى خطوط نقطية أو شكل يستند إلى وحدات البكسل. اقرأ المقالة الكاملة لمعرفة المزيد.

- إنشاء [األشكال](https://helpx.adobe.com/mena_ar/photoshop/using/drawing-shapes.html#create-shapes)
- رسم شكل [مخصص](https://helpx.adobe.com/mena_ar/photoshop/using/drawing-shapes.html#custom-shape)
- [الوصول إلى األشكال](https://helpx.adobe.com/mena_ar/photoshop/using/drawing-shapes.html#legacy-custom-shapes) المخصصة القديمة
	- أشكال [الخطوط](https://helpx.adobe.com/mena_ar/photoshop/using/drawing-shapes.html#fill-stroke-shapes) المحيطة والتعبئة

• رسم شكل نجمة باستخدام أداة [Polygon](https://helpx.adobe.com/mena_ar/photoshop/using/drawing-shapes.html#draw-star-with-polygon-tool)

# **إنشاء األشكال**

اتبع هذه الخطوات السريعة إلنشاء أشكال في :Photoshop

.1 **حدد أداة شكل** 

من شريط األدوات، انقر مع االستمرار فوق أيقونة مجموعة أداة ) **Shape** )إلظهار الخيارات المتعددة ألداة — Shapeوهي **،Rectangleو ،Ellipseو ،Triangleو ،Polygon و ،Line**و**Shape Custom**. حدد أداةً للشكل الذي تريد رسمه.

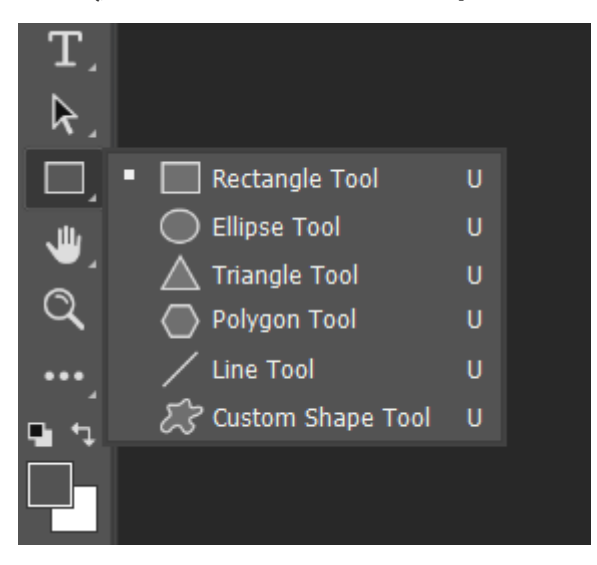

#### .2 **تعيين خيارات أداة Shape**

يمكنك، في شريط خيارات أدوات ،Shapeضبط ما يلي:

- o **Mode**: حدد وضعًا ألداة **،Shape** Shape**و ،Path**و.**Pixels**
	- o **Fill**: اختر لونًا لتعبئة الشكل به.
	- o **Stroke**: اختر لون حد الشكل وعرضه ونوعه.
	- o **H&W**: اعمد إلى تعيين عرض الشكل وارتفاعه يدويًّا.
- o **operations Path**: استخدم عمليات المسار لتعيين الطريقة التي تتفاعل بها األشكال بعضها مع بعض.
	- o **alignment Path**: استخدم محاذاة المسار لمحاذاة مكونات الشكل وتوزيعها.
	- o **arrangement Path**: استخدم ترتيب المسار لتعيين ترتيب تكديس األشكال التي تنشئها.
- o **خيارات إضافية للشكل والمسار**: انقر فوق أيقونة الترس ) ( للوصول إلى الخيارات اإلضافية للشكل والمسار لتعيين السمات، مثل العرض واللون الخاصين بعرض المسار الظاهر على الشاشة، وتقييد الخيارات أثناء رسم األشكال.

Stroke:  $\boxed{\qquad}$  | 4 px  $\qquad$   $\vee$  |  $\longrightarrow$   $\vee$  | W: | 0 px | GO H: | 0 px | ■ | |= + 8 ☆ ( 0 px | © Align Edges

.3 **رسم شكل** 

انقر على اللوحة باستخدام أداة الشكل التي حددتها واسحبها لرسم أي شكل. يؤدي هذا إلى إنشاء طبقة شكل جديد تلقائيًّا في لوحة .Layers

- o اضغط باستمرار على مفتاح **Shift**أثناء الرسم لجعل األشكال متناسقة.
- o أثناء تحديد طبقة الشكل، استخدم األداة **Move** لتحريك الشكل حول اللوحة وإعادة تعيين موضعه.
	- o لضبط مقاس الشكل وتحويله وتدويره، اختر **< TransformEdit Free** أو اضغط على **T+Control**(في نظام التشغيل (Winأو **T+Command**(في نظام .(Mac
		- .4 **تحرير خصائص الشكل**

يمكنك تحرير خصائص الشكل بسهولة وبشكل مباشر باستخدام عناصر التحكم الموجودة على اللوحة أو الوصول إلى **Properties Shape** ضمن لوحة **Properties**. تضفي عناصر التحكم على اللوحة بساطة أكبر على التفاعل مع األشكال.

يمكنك استخدام عناصر التحكم الخاصة بالتحويل والتدوير الموجودة على اللوحة لتعديل مظهر الشكل. ستعمل معدّالت لوحة المفاتيح بالطريقة نفسها مع عناصر التحكم الخاصة بالتحويل الموجودة على . يمكنك تعديل نصف قُ اللوحة كما تعمل في أداة **[Transform](https://helpx.adobe.com/mena_ar/photoshop/using/transforming-objects.html)** في Photoshop طر كل زوايا الشكل مرة واحدة أو الضغط باستمرار على المفتاح **Alt**(في نظام التشغيل (Winأو المفتاح **Option**(في (Mac وأنت تسحب لتغيير نصف قُطر زاوية واحدة. بالنسبة إلى المثلثات، سوف يتم تعديل كل الزوايا حتى إذا قمت بسحب واحدة منها. قم بسهولة بتدوير أي شكل باستخدام مقبض التدوير الموجود في اللوحة والذي يظهر عندما تقوم بتمرير المؤشر فوق الشكل في اللوحة.

انقر فوق أيقونة إعادة التعيين ) ( في لوحة الخصائص إلعادة تعيين كل التعديالت في أي وقت.

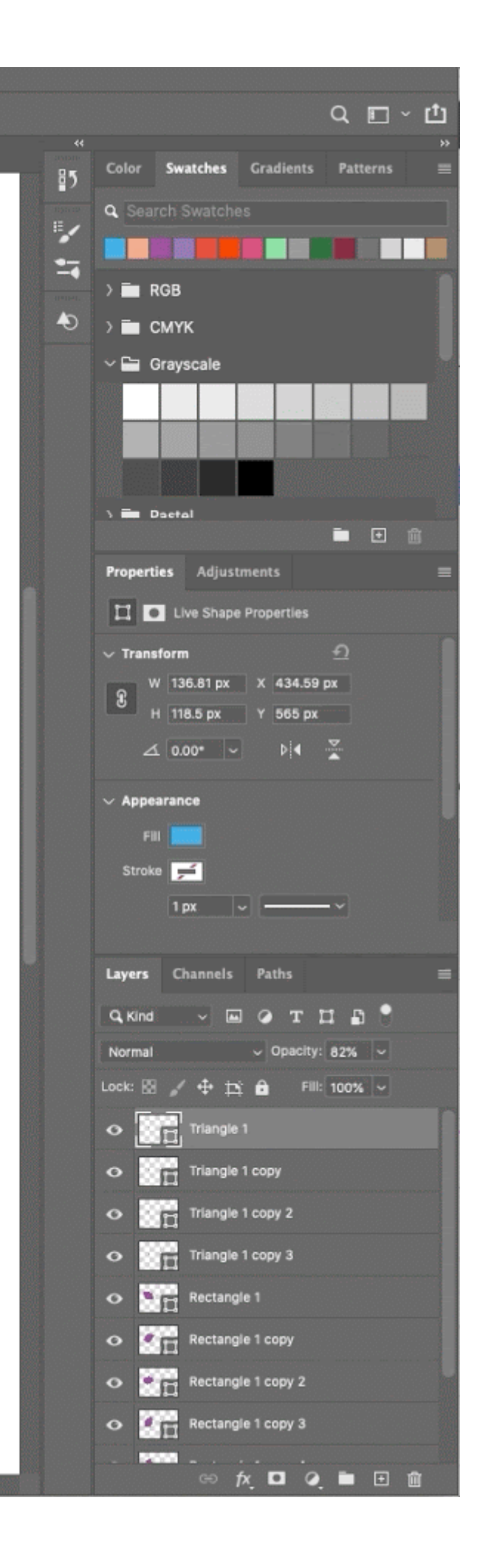

ارسم شكالً واستخدم عناصر التحكم الموجود على اللوحة لتحرير خصائص الشكل بسهولة.

وبعد أن ترسم شكال،ً يمكنك النقر في أي موضع على اللوحة إلظهار حوار **Shape Create**المنبثق وتعديل معلمات الشكل.

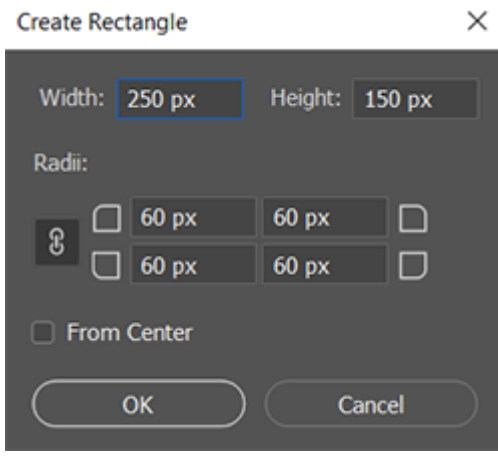

استخدم حوار ) Shape Createوهو Rectangle Createفي المثال باألعلى( لتعديل المعلمات.

#### **أشكال الخطوط المحيطة والتعبئة**

اتبع هذه الخطوات السريعة لتعبئة األشكال وتطبيق الخطوط المحيطة عليها:

- .1 في لوحة **Layers**، حدد طبقة الشكل التي تريد تعبئتها أو تطبيق الخطوط المحيطة عليها.
	- 2. قم بأحد الأمور الآتية لتعيين نوع تعبئة الشكل أو الخط المحيط به:
- o حدد أداة شكل )اضغط على (Uمن شريط األدوات. في شريط خيارات األداة، حدد **Fill**أو .**Stroke**
	- o في لوحة **Properties**، انقر فوق خيار نوع التعبئة أو الخط المحيط.
		- .3 في القائمة المنبثقة، حدد أيًا من خيارات التعبئة أو الخطوط المحيطة: **Solid Pattern**. أو**Gradient** أو**Color**

**:Color Solid**يؤدي إلى تعبئة طبقة الشكل أو تطبيق خط محيط عليها باستخدام لون الواجهة الحالي. استخدم Picker Colorأو اإلعدادات المسبقة لأللوان لتحديد لون مختلف.

**:Gradient**اختر إعداداً مسبقًا للتدرج أو انقر فوق التدرج لعرض مربع الحوار Gradient .Editorتعيين خيارات تدرج إضافية:

- o يحدد Angleالزاوية التي يتم تطبيق التدرج عليها.
	- o يعكس Reverseاتجاه ألوان التدرج.
		- o يحدد Styleشكل التدرج.
		- o يغيّر Scaleحجم التدرج.
- o يستخدم Layer With Alignالصندوق المحيط للطبقة لحساب تعبئة التدرج. يمكنك السحب في نافذة الصورة لنقل مركز التدرج.

:Patternباختر نمطًا من القائمة المنبثقة واعمد إلى تعيين خيارات النمط الإضافية:

- o يحدد Angleالزاوية التي يتم تطبيق النقش عليها. يمكنك تعيين محدد الزاوية إلى درجة معينة أو كتابة قيمة زاوية يدويًا لتدوير النقش بالزاوية المطلوبة.
	- أو اسحب المنزلق. o يغيّر Scaleحجم النقش. أدخل قيمةً

## **رسم شكل مخصص**

محسّن بإصدار فبراير 2021 من Photoshopلسطح المكتب (الإصدار 22.2)

يمكنك رسم أشكال مخصصة عن طريق استخدام األشكال من لوحة Shape Customالمنبثقة، أو حفظ شكل أو مسار لالستخدام كشكل مخصص.

- .1 حدد أداة **Shape Custom**من أدوات الشكل في شريط األدوات.
- .2 لعرض كل األشكال المخصصة التي تأتي مع ،Photoshopانقر فوق أيقونة الترس على يمين منتقي Shape Customفي شريط خيارات أداة .Shapeسوف ترى قائمة األشكال المتاحة. حدد أي شكل مخصص ترغب فيه.
	- 3. إذا لم تعثر على الشكل المطلوب، فانقر فوق أيقونة الترس في لوحة منتقى Custom Shapeوحدد خيار **Shapes Import**الستيراد الشكل المطلوب من ملفاتك المحفوظة. يمكنك كذلك [إنشاء شكل](https://helpx.adobe.com/mena_ar/photoshop/using/drawing-shapes.html#save_a_shape_or_path_as_a_custom_shape) [مخصص](https://helpx.adobe.com/mena_ar/photoshop/using/drawing-shapes.html#save_a_shape_or_path_as_a_custom_shape) وحفظه في مكتبتك.

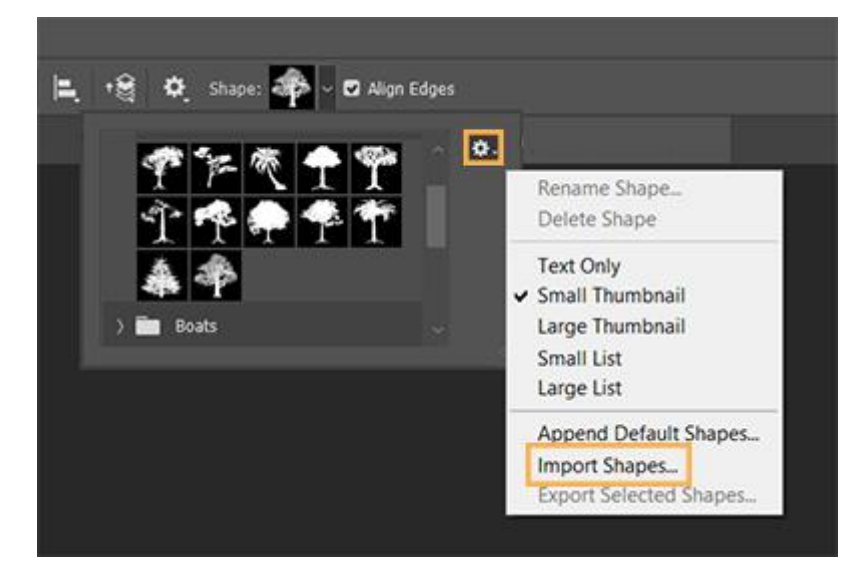

- .4 يمكنك تحرير خصائص أداة Shape Customبسهولة وبشكل مباشر من **Shape Properties** ضمن لوحة **Properties**. يمكنك أي ًضا استخدام عناصر التحكم الخاصة بأداة Transformالموجودة على اللوحة لتحويل شكل مخصص مع المحافظة على خصائص الشكل نفسها.
	- .5 انقر فوق أي موضع في اللوحة واسحبه لرسم شكل مخصص.

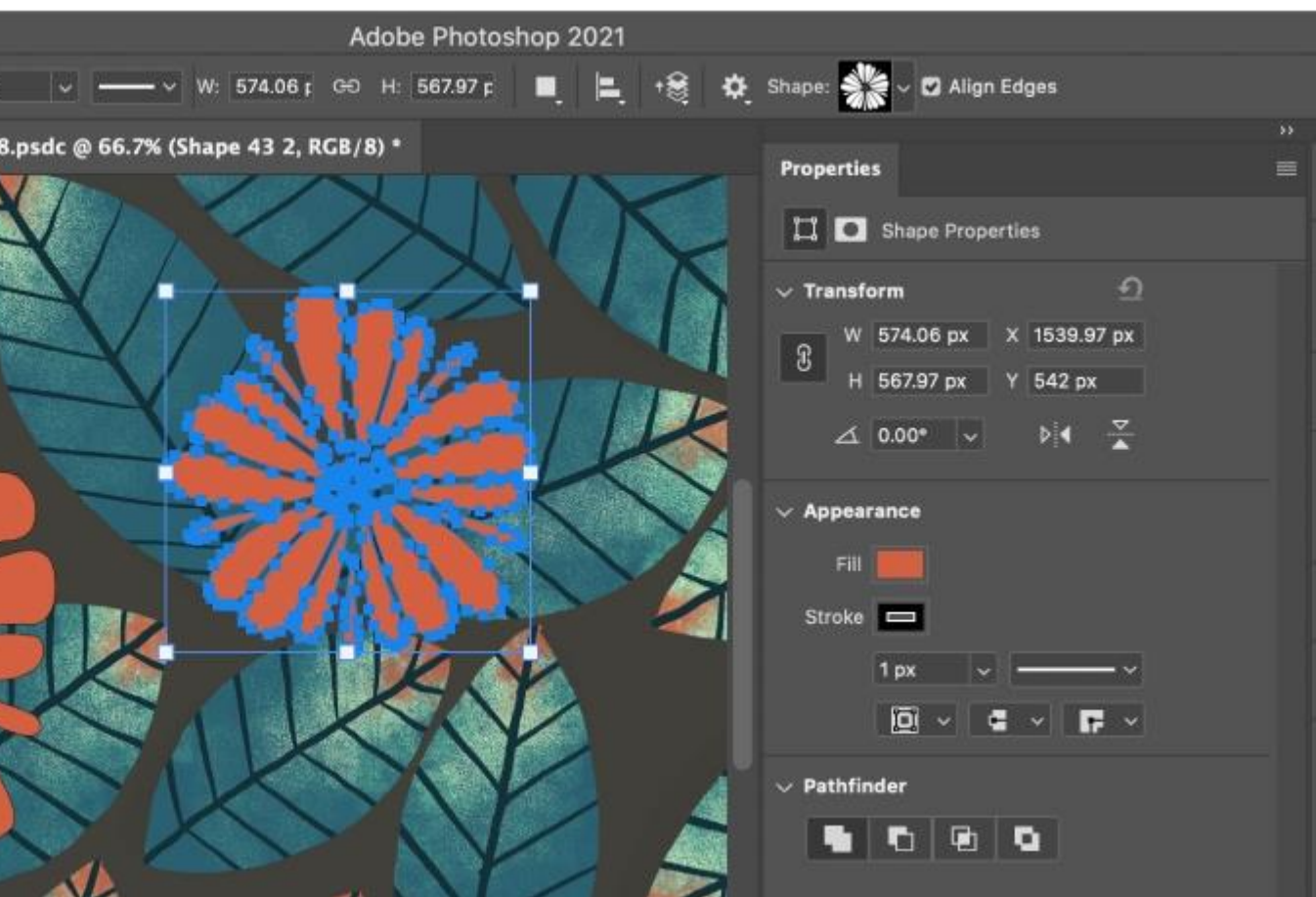

لوحة الخصائص المحسنة لـ Tool Shape Custom

يمكنك أي ًضا ضبط اإلعدادات المسبقة الخاصة بأداة **Shape Custom**مباشرةً من لوحة **Windows Shapes**. عندما تحدد شكالً مخص ًصا من لوحة **< Windows Shape** سيتم تحديث هذا االعداد المسبق في أداة **Custom < Shapeمنتقي Shape Custom**أي ًضا.

#### **مالحظة:**

يمكنك الوصول إلى خصائص الشكل المخصص التابعة فقط لألشكال التي تم رسمها باستخدام أداة Shape Customال عندما يتم تحويل مسار ما إلى شكل.

- حفظ شكل أو مسار كشكل مخصص
- .1 في لوحة **Paths**، حدد أحد المسارات اآلتية: قناع متجه لطبقة شكل أو مسار عمل أو مسار محفوظ.
- .2 اختر **< Edit Shape Custom Define** ثم أدخل اس ًما للشكل المخصص الجديد في شاشة **Name Shape**. يظهر الشكل الجديد في لوحة **Shape**المنبثقة الموجودة في شريط الخيارات.
- .3 لحفظ الشكل المخصص الجديد كجزء من مكتبة جديدة، حدد **Shapes Save**من قائمة اللوحة المنبثقة.

لمزيد من المعلومات، راجع استخدام .Preset Manager

## **رسم شكل نجمة باستخدام أداة Polygon**

أحد الأشكال البسيطة التي نتعلم رسمها في سن الطفولة هو شكل النجمة خماسية الزوايا.

- اتبع هذه الخطوات الثالث السريعة لرسم شكل نجمة باستخدام أداة :shape Polygon
- 1. من شريط الأدوات، انقر مع الاستمرار على أيقونة مجموعة أداة Shapeلإظهار الخيارات الخفية لأداة .Shapeحدد أداة .**Polygon**
	- 2. اسحب أي موضع في اللوحة لرسم شكل مضلّع.
	- .3 انقر فوق أي موضع في اللوحة إلظهار حوار **Polygon Create**وتعيين السمات اآلتية:
		- o **Height & Width**: اعمد إلى تعيين عرض الشكل المضلع وارتفاعه يدويًّا.
		- o **Symmetric**: حدد مربع االختيار للحفاظ على التناسق في الشكل المضلع.
- o **Sides of Number**: أدخل عدد الجوانب التي ترغب في أن يشتمل عليها الشكل المضلع يدويًّا. على سبيل المثال، عيّن عدد الجوانب على الرقم 5 إذا كنت ترغب في رسم شكل نجمة من 5 زوايا.
- o **Radius Corner**: اعمد إلى تعيين نصف القُطر يدويًّا للحصول على زوايا دائرية للشكل المضلع المطلوب.
	- o **Ratio Star**: اضبط النسبة المئوية للخيار Ratio Starللحصول على الشكل المثالي للنجمة.
		- o **StarIndents Smooth**: حدد مربع االختيار هذا لتدوير انبعاجات النجمة.
			- o **Center From**: حدد مربع الخيار هذا لمحاذاة شكل النجمة من المنتصف.

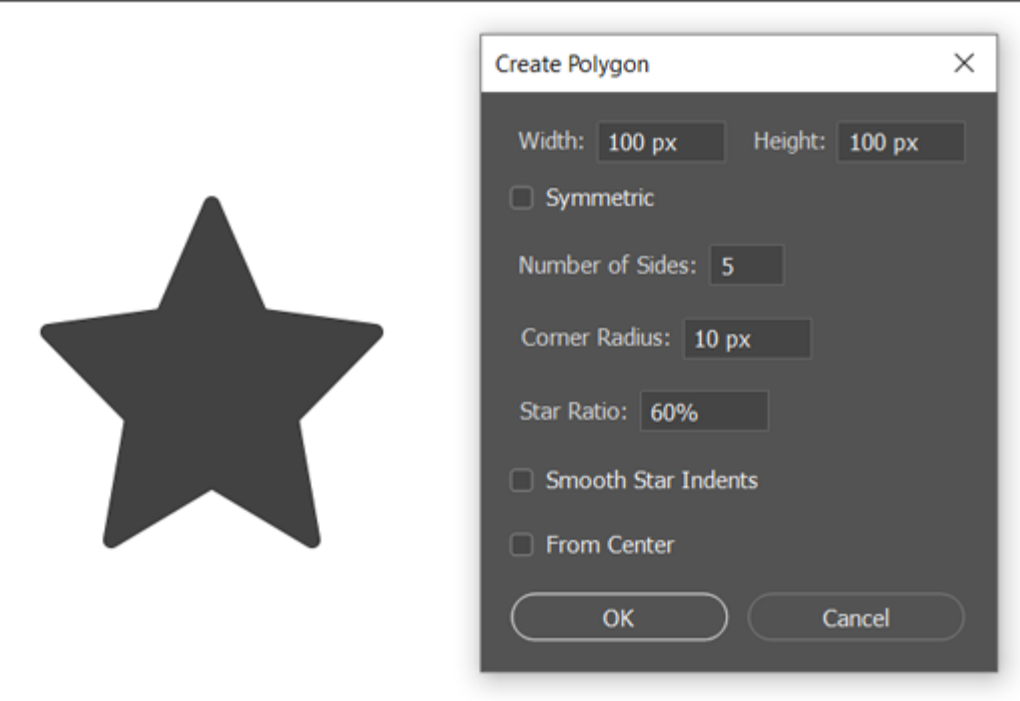

إنشاء شكل نجمة باستخدام أداة Polygon

# **الوصول إلى األشكال المخصصة القديمة**

إذا كنت قد استخدمت Shapes Custom Legacyمن إصدارات أقدم من Photoshopوترغب في إضافتها إلى إصدارك الحالي، فاتبع الخطوات التالية.

- .1 من النافذة الرئيسية، حدد **< ShapesWindow**
- .2 في الزاوية العلوية اليمنى من لوحة ،Shapesانقر فوق أيقونة القائمة ) ( وحدد **Legacy Shapes and More**